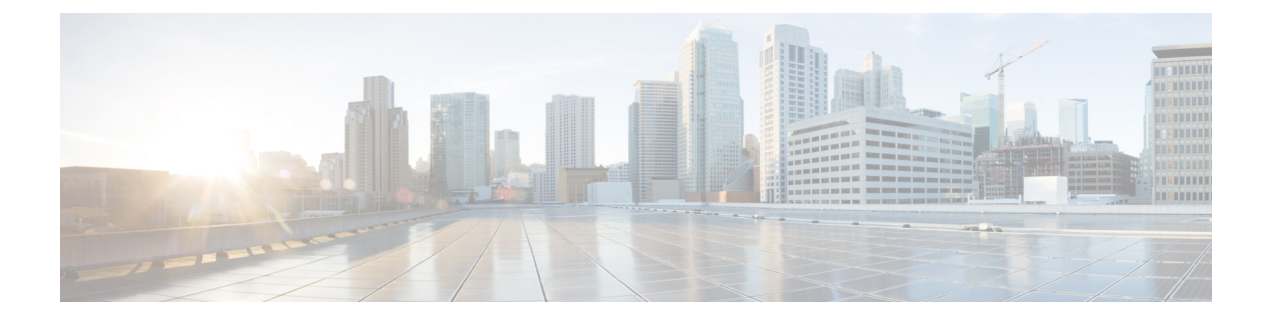

# **Viewing Server Properties**

This chapter includes the following sections:

- Viewing Server [Properties,](#page-0-0) page 1
- [Viewing](#page-1-0) the Actual Boot Order, page 2
- Viewing CIMC [Information,](#page-1-1) page 2
- Viewing SD Card [Information,](#page-2-0) page 3
- Viewing CPU [Properties,](#page-3-0) page 4
- Viewing Memory [Properties,](#page-3-1) page 4
- Viewing Power Supply [Properties,](#page-4-0) page 5
- Viewing Storage [Properties,](#page-5-0) page 6
- Viewing PCI Adapter [Properties,](#page-8-0) page 9
- Viewing Power Policy [Statistics,](#page-9-0) page 10
- Viewing Hard Drive [Presence,](#page-10-0) page 11
- Viewing the MAC Address of an [Interface,](#page-10-1) page 11
- Viewing the Status of CIMC Network [Connections,](#page-11-0) page 12

## <span id="page-0-0"></span>**Viewing Server Properties**

### **Before You Begin**

The server must be powered on, or the properties will not display.

### **Procedure**

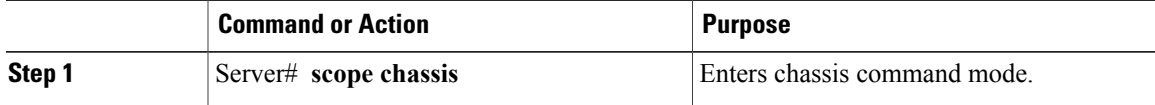

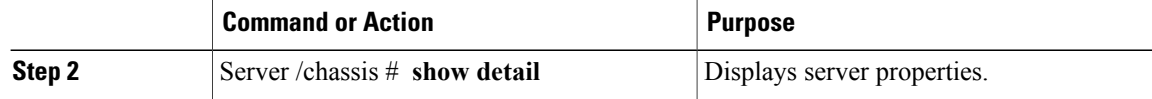

This example displays server properties:

```
Server# scope chassis
Server /chassis # show detail
Chassis:
   Power: on
    Power Button: unlocked
    IOS Lockout: unlocked
    Serial Number: FOC16161F1P
   Product Name: E160D
   PID : UCS-E160D-M1/K9
   UUID: 1255F7F0-9F17-0000-E312-94B74999D9E7
   Description
```
## <span id="page-1-0"></span>**Viewing the Actual Boot Order**

### **Procedure**

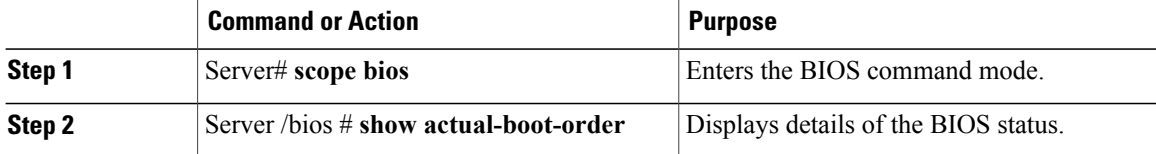

This example displays actual boot order:

```
Server# scope bios
Server /bios # show actual-boot-order
Boot Order Type Boot Device
------------ ------------------------- -----------------------------------
1 Internal EFI Shell<br>2 CD/DVD
2 CD/DVD Linux Virtual CD/DVD 0324<br>3 HDD Cypress
3 HDD Cypress
4 HDD HDD Linux Virtual FDD/HDD 0324<br>5 FDD 1.1nux Virtual Floppy 0324
                               5 FDD Linux Virtual Floppy 0324
6 Network Device (PXE) BRCM MBA Slot 0301 v15.2.7
7 Network Device (PXE) BRCM MBA Slot 0302 v15.2.7
8 Network Device (PXE) BRCM MBA Slot 0300 v15.2.7
```
# <span id="page-1-1"></span>**Viewing CIMC Information**

### **Before You Begin**

Install the CIMC firmware on the server.

### **Procedure**

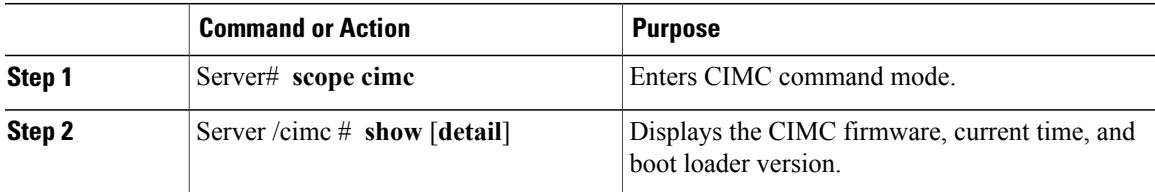

This example shows information about the CIMC:

```
Server# scope cimc
Server /cimc # show detail
CIMC:
   Firmware Version: 1.0(1.20120417172632)
   Current Time: Thu Apr 26 12:11:44 2012
   Boot-loader Version: 1.0(1.20120417172632).16
```
## <span id="page-2-0"></span>**Viewing SD Card Information**

### **Before You Begin**

Install the CIMC firmware on the server.

### **Procedure**

П

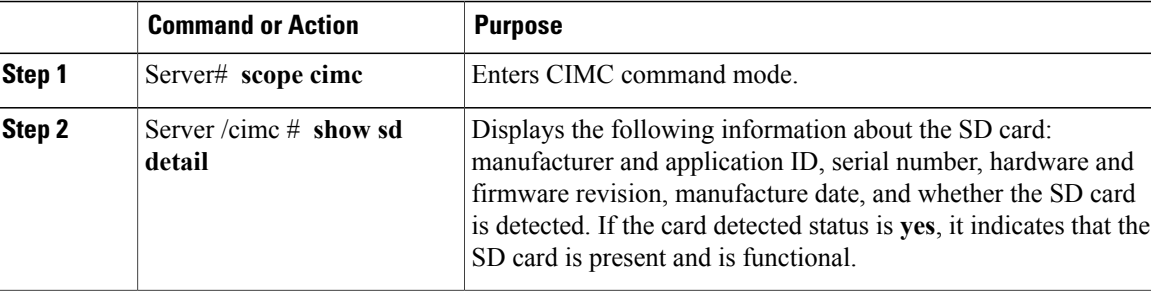

This example shows information about the CIMC:

```
Server# scope cimc
Server /cimc # show sd detail
Manufacturer ID: Unigen 0x000045
   OEM/Application ID: 0x0024
    Serial Number: 0x39500025
   Hardware Revision: 0x2
   Firmware Revision: 0x0
   Manufacture Date: 06/2013
   Card Detected: yes
```
I

# <span id="page-3-0"></span>**Viewing CPU Properties**

### **Before You Begin**

The server must be powered on, or the properties will not display.

### **Procedure**

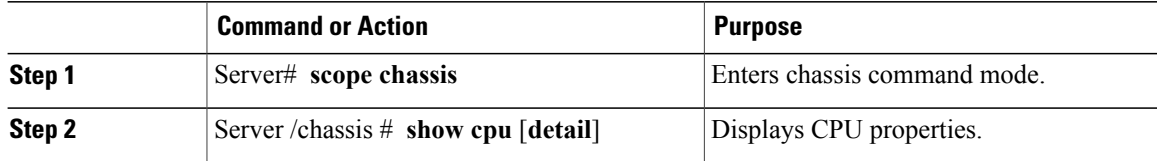

This example displays CPU properties:

```
Server# scope chassis
Server /chassis # show cpu
Name Cores Version<br>------------ -------- --------
------------ -------- --------------------------------------------------
                       Intel(R) Xeon(R) CPU E5-2418L 0 @ 2.00GHz
```
#### Server /chassis #

# <span id="page-3-1"></span>**Viewing Memory Properties**

### **Before You Begin**

The server must be powered on, or the properties will not display.

### **Procedure**

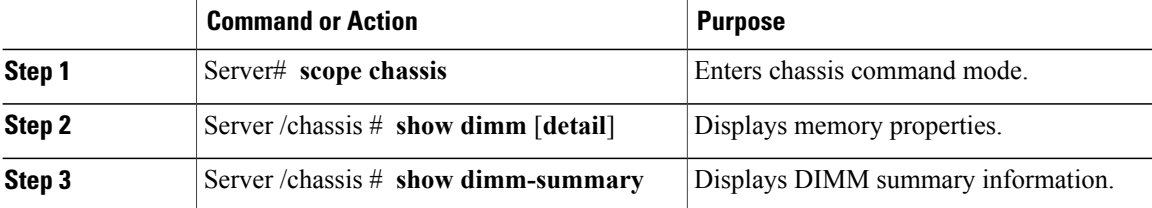

This example displays memory properties:

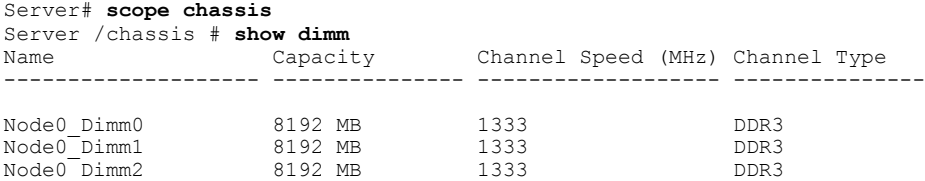

This example displays detailed information about memory properties:

```
Server# scope chassis
Server /chassis # show dimm detail
Name Node0_Dimm0:
 Capacity: 8192 MB
 Channel Speed (MHz): 1333
 Channel Type: DDR3
Memory Type Detail: Registered (Buffered)
 Bank Locator: Node0_Bank0
 Visibility: Yes
 Operability: Operable
Manufacturer: Samsung
Part Number: M393B1K70DH0-
 Serial Number: 86A7D514
 Asset Tag: Dimm0_AssetTag
 Data Width: 64 bits
Name Node0_Dimm1:
 Capacity: 8192 MB
```
This example displays DIMM summary information:

```
Server# scope chassis
Server /chassis # show dimm-summary
DIMM Summary:
Memory Speed: 1334 MHz
Total Memory: 24576 MB
Effective Memory: 24576 MB
Redundant Memory: 0 MB
Failed Memory: 0 MB
Ignored Memory: 0 MB
Number of Ignored Dimms: 0
Number of Failed Dimms: 0
Memory RAS possible: Reserved
Memory Configuration: Maximum Performance
```
## <span id="page-4-0"></span>**Viewing Power Supply Properties**

### **Before You Begin**

The server must be powered on, or the properties will not display.

#### **Procedure**

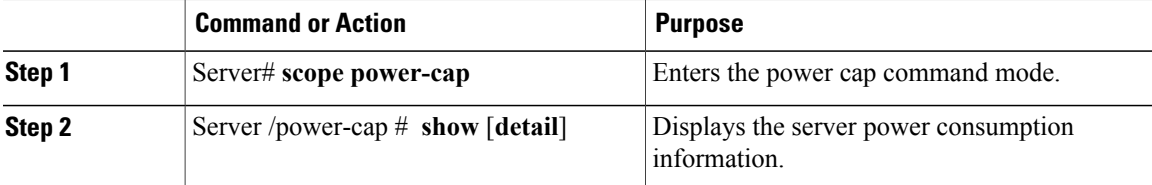

This example displays the detailed power supply properties for a single-wide E-Series Server:

```
Server# scope power-cap
Server /power-cap # show detail
 Cur Consumption (W): 36.10 W
 Max Consumption (W): 075
 Min Consumption (W): 36.10 W
Server /power-cap #
```
ı

This example displays the detailed power supply properties for a double-wide E-Series Server:

```
Server# scope power-cap
Server /power-cap # show detail
 Cur Consumption (W): 43.1 W
 Max Consumption (W): 160
 Min Consumption (W): 43.1 W
Server /power-cap #
```
# <span id="page-5-0"></span>**Viewing Storage Properties**

### **Viewing Storage Adapter Properties**

**Note**

This procedure is applicable to E-Series Servers and the SM E-Series NCE. This procedure is not applicable to the EHWIC E-Series NCE and the NIM E-Series NCE.

### **Before You Begin**

The server must be powered on, or the properties will not display.

### **Procedure**

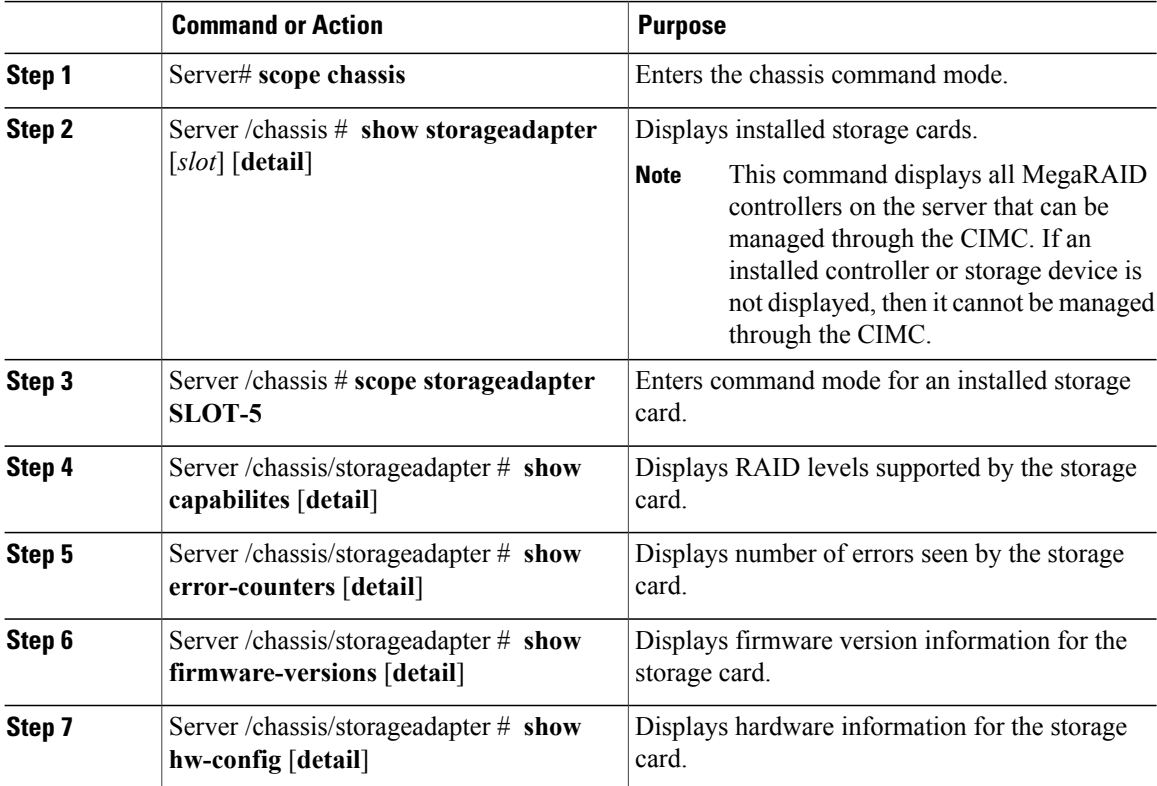

 **CLI Configuration Guide for Cisco UCS E-Series Servers and the Cisco UCS E-Series Network Compute Engine Integrated Management Controller, Release 3.1.1**

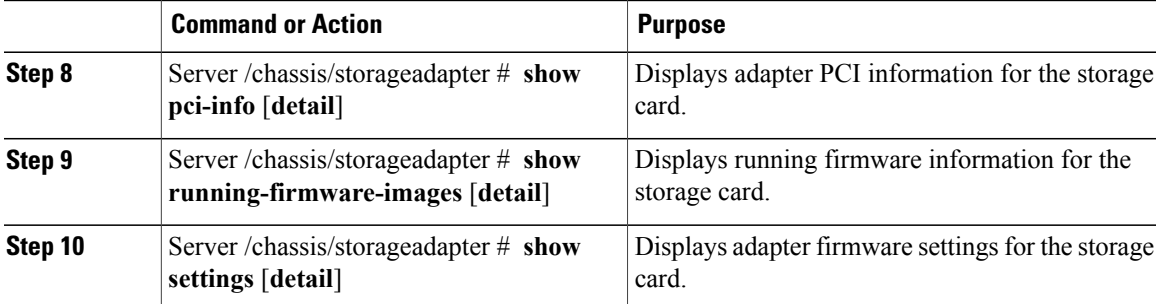

This example displays storage properties:

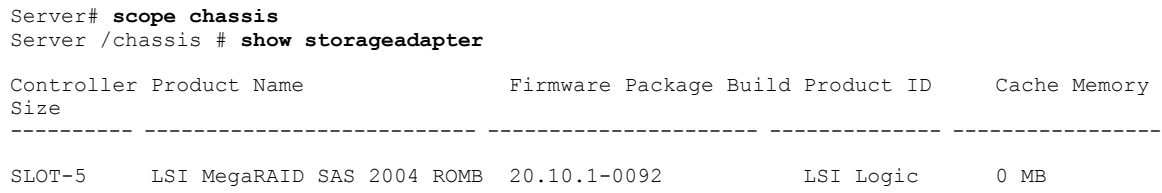

## **Viewing Physical Drive Properties**

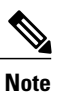

 $\mathbf I$ 

This procedure is applicable to E-Series Servers and the SM E-Series NCE. This procedure is not applicable to the EHWIC E-Series NCE and the NIM E-Series NCE.

### **Procedure**

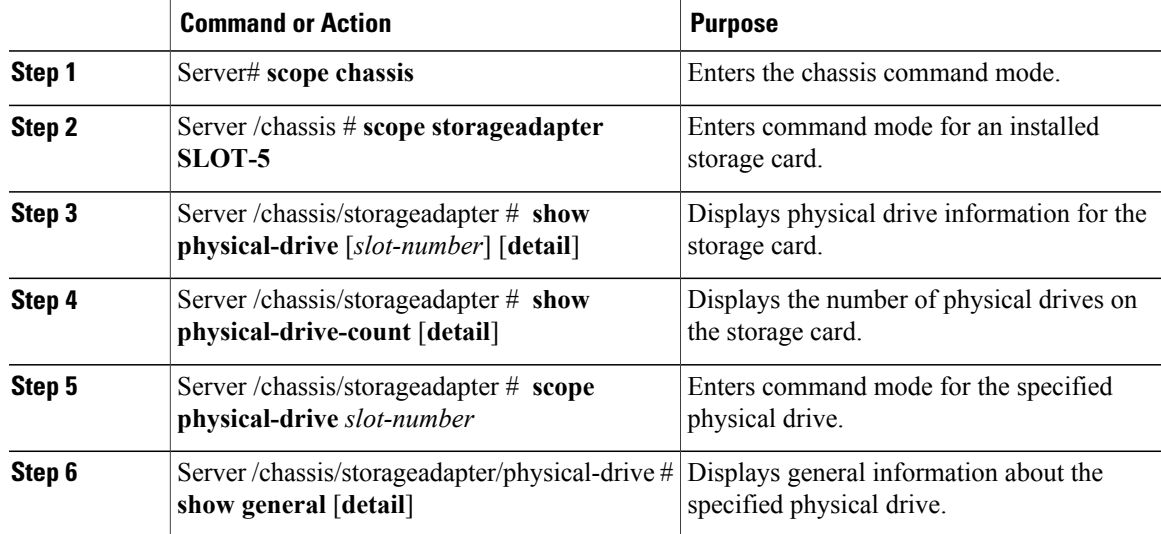

**CLI Configuration Guide for Cisco UCS E-Series Servers and the Cisco UCS E-Series Network Compute Engine Integrated Management Controller, Release 3.1.1** 

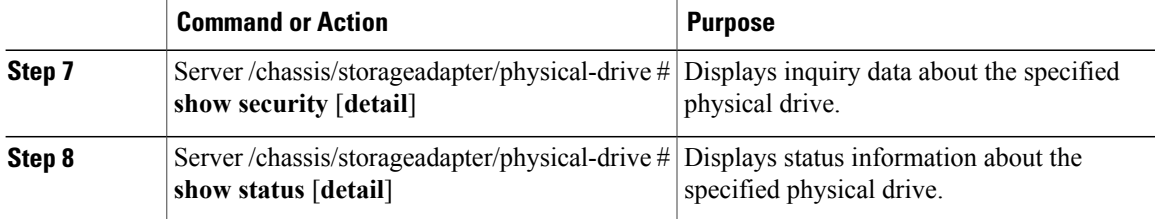

This example displays general information about the physical drive number 1 on the storage card named SLOT-5:

```
Server# scope chassis
Server /chassis # scope storageadapter SLOT-5
Server /chassis/storageadapter # scope physical-drive 1
Server /chassis/storageadapter/physical-drive # show general
Slot Number 1:
    Controller: SLOT-5
    Enclosure Device ID: 64
    Device ID: 3
    Sequence Number: 2
    Media Error Count: 0
    Other Error Count: 12
    Predictive Failure Count: 0
    Link Speed: 6.0 Gb/s
    Interface Type: SATA
    Media Type: HDD
    Block Size: 512
    Block Count: 1953525168
    Raw Size: 953869 MB
    Non Coerced Size: 953357 MB
    Coerced Size: 952720 MB
    SAS Address 0: 4433221100000000
    SAS Address 1:
    Connected Port 0:
    Connected Port 1:
    Connected Port 2:
    Connected Port 3:
    Connected Port 4:
```
This example provides status information about the physical drive number 1 on the storage card named SLOT-5:

```
Server# scope chassis
Server /chassis # scope storageadapter SLOT-5
Server /chassis/storageadapter # scope physical-drive 1
Server /chassis/storageadapter/physical-drive # show status
Slot Number 1:
   Controller: SLOT-5
   State: system
   Online: true
   Fault: false
```
### **Viewing Virtual Drive Properties**

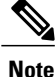

This procedure is applicable to E-Series Servers and the SM E-Series NCE. This procedure is not applicable to the EHWIC E-Series NCE and the NIM E-Series NCE.

### **Procedure**

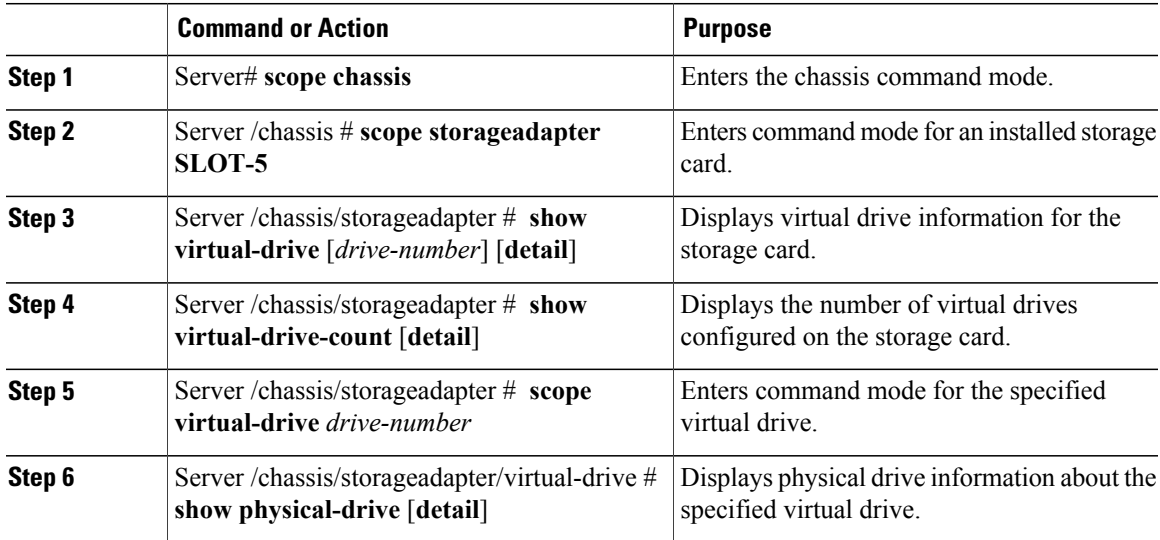

This example displays power supply properties:

```
Server# scope chassis
Server /chassis # scope storageadapter SLOT-5
Server /chassis/storageadapter # show virtual-drive
Virtual Drive Status Name Size RAID Level
-------------- -------------------- ------------------------ ---------- ----------
             Optimal 571250 MB RAID 1
Server /chassis/storageadapter # show virtual-drive-count
PCI Slot SLOT-5:
   Virtual Drive Count: 1
   Degraded Virtual Drive Count: 0
   Offline Virtual Drive Count: 0
Server /chassis/storageadapter # scope virtual-drive 0
Server /chassis/storageadapter/virtual-drive # show physical-drive
Span Physical Drive Status Starting Block Number Of Blocks
----- -------------- ---------- -------------- ----------------
                   online 0
0 1 online 0 1169920000
```
# <span id="page-8-0"></span>**Viewing PCI Adapter Properties**

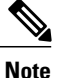

This procedure is applicable to E-Series Servers and the SM E-Series NCE. This procedure is not applicable to the EHWIC E-Series NCE and the NIM E-Series NCE.

### **Before You Begin**

The server must be powered on, or the properties will not display.

I

### **Procedure**

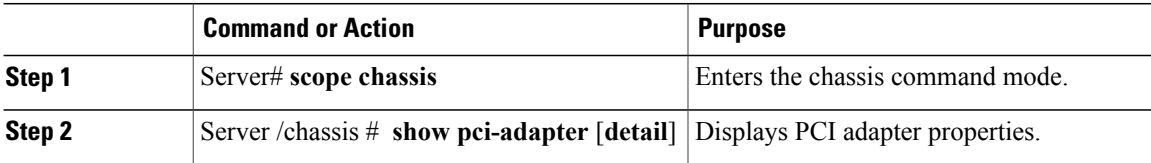

This example displays PCI adapter properties:

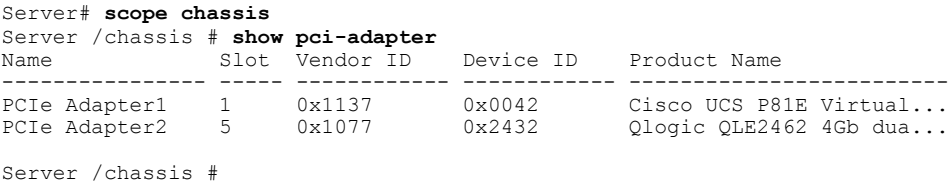

# <span id="page-9-0"></span>**Viewing Power Policy Statistics**

### **Procedure**

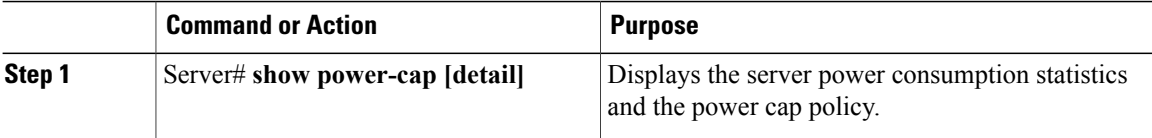

The displayed fields are described in the following table:

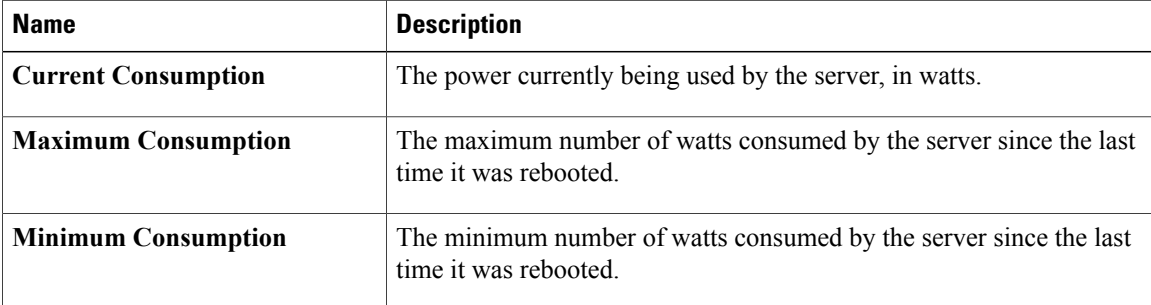

This example displays the detailed power statistics for a single-wide E-Series Server:

```
Server# scope power-cap
Server /power-cap # show detail
 Cur Consumption (W): 36.10 W
 Max Consumption (W): 075
 Min Consumption (W): 36.10 W
Server /power-cap #
```
This example displays the detailed power statistics for a double-wide E-Series Server:

```
Server# scope power-cap
Server /power-cap # show detail
 Cur Consumption (W): 43.1 W
 Max Consumption (W): 160
 Min Consumption (W): 43.1 W
Server /power-cap #
```
# <span id="page-10-0"></span>**Viewing Hard Drive Presence**

### **Before You Begin**

The server must be powered on, or the properties will not display.

### **Procedure**

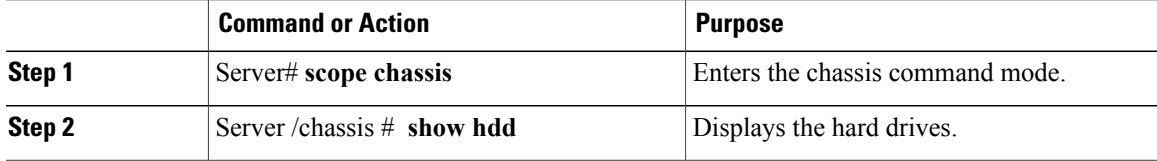

This example displays power supply properties:

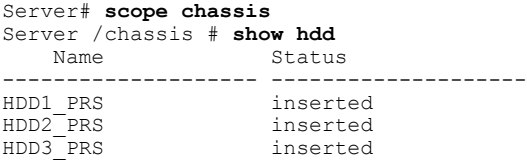

## <span id="page-10-1"></span>**Viewing the MAC Address of an Interface**

You can view the system defined interface names and the MAC address that is assigned to each host interface.

### **Procedure**

Г

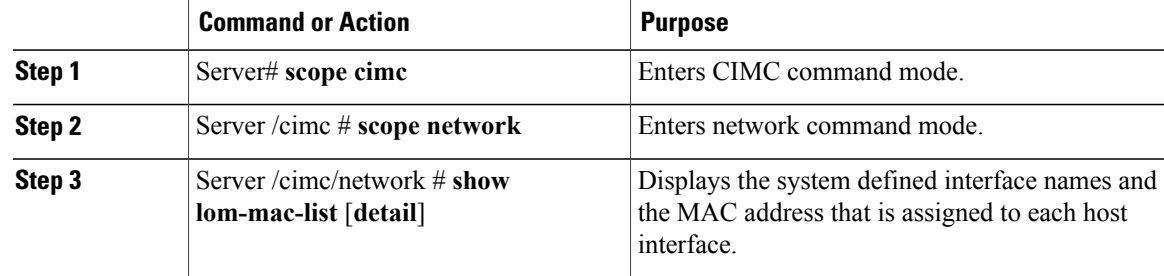

ı

This example shows how to display the system defined interface names and the MAC address that is assigned to each host interface:

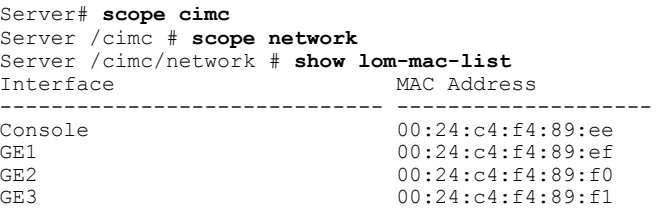

## <span id="page-11-0"></span>**Viewing the Status of CIMC Network Connections**

### **Before You Begin**

You must log in as a user with admin privileges to view the status of the CIMC network connections; whether the link is detected (physical cable is connected to the network interface) or not detected.

### **Procedure**

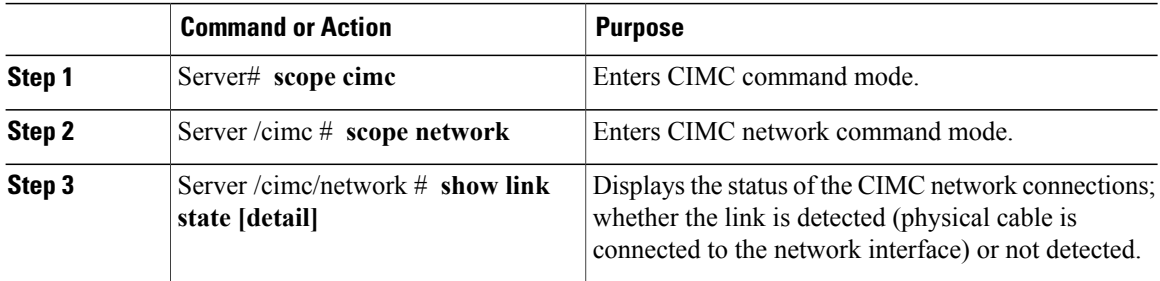

This example displays the status of the CIMC network connections:

```
Server# scope cimc
Server /cimc # scope network
Server /cimc/network # show link state
Interface State
------------------------------ --------------------
                               Link Detected
GE1 No Link Detected<br>GE2 No Link Detected
GE2 No Link Detected<br>GE3 No Link Detected
GE3 No Link Detected<br>Dedicated Mink Detected
                               Link Detected
Server /cimc/network # show link-state detail
Link State:
   Interface: Console
    State: Link Detected
Link State:
   Interface: GE1
    State: No Link Detected
Link State:
    Interface: GE2
    State: No Link Detected
Link State:
   Interface: GE3
   State: No Link Detected
Link State:
    Interface: Dedicated
```
 **CLI Configuration Guide for Cisco UCS E-Series Servers and the Cisco UCS E-Series Network Compute Engine Integrated Management Controller, Release 3.1.1**

 $\overline{ }$ 

State: Link Detected

 $\mathbf I$